LivingSoj

### *News You Can Use*  LivingSoft Subscriber Newsletter | Volume 12

### **Spring Collection 2006 Released!**

### 25 kicky new styles for your new Spring Wardrobe!

The patterns in Dress Shop Spring 2006 are as carefree and fun to make as the summer events they will be worn to. We have included loads of easy wear empire blouses and dresses. Select from the 5 and 7-tiered fun skirts and a bevy of 10, 12, and 14 gore skirts that feature trumpet and hanky hems, all ideal for summer.

#### **Less than \$2 per pattern!**

Feel good - look good on the golf course, at the beach or at that special summer evening out. The new necklace halter blouses and dresses allow you to really show off your creativity. You may use a purchased neck wire or neckband to attach the halter to, or bead a fabric neckband.

It is easy to create fun in the sun fashion for the beach or pool with a cropped top, or the easy going elegance of a summer evening dress.

See more details at[: http://www.livingsoftnw.com/products/Spring06.htm]( http://www.livingsoftnw.com/products/Spring06.htm)

# **Dress Shop Tip of the Month**

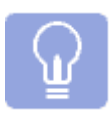

Would you like to understand how each individual measurement affects the shape of your pattern? How you can make your shoulder lines come a little farther out without changing the angle of the shoulder line? How to change your bodice so the shoulder seams are a little further forward? How to give yourself a longer front armhole depth without adding to the back armhole depth which is fine?

Here's a simple way you can begin to understand how the different measurements impact the pattern, what measurements you might have to change to achieve a certain result, and how changing one measurement will change another measurement.

The first thing you'll want to do is to select a standard size to work with. Try for example Women's Size 12. It doesn't matter which size you pick, really, even if you're far from a size 12. You're only looking at how the measurements interrelate. You can apply what you learn to your own patterns later.

Draft a set of slopers for this standard size, and print them in quarter scale. Write "original" on the pages.

Now comes the interesting part.

Change ONE measurement and then reprint your sloper patterns (if the measurement you changed is above the waist, only print your bodice front, back and sleeve, if the measurement you changed is below the waist only reprint your pant front and back). Write on the printout the changed measurement (for instance, Shoulder Length  $+1$ "). Then take the new printout and overlay each page over the corresponding original, and see what has changed.

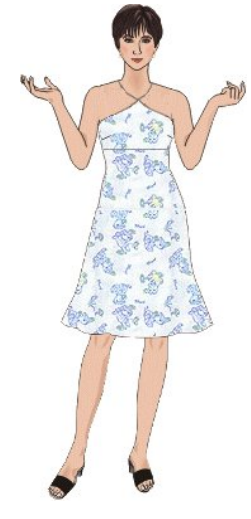

Each time you change a measurement, you'll see how that measurement affects the pattern. Some might surprise you. For instance, adding 1" to the Shoulder Length measurement will NOT extend your shoulder line at the end of your shoulder. Instead, it will extend the line at the neck, making your neck opening narrower. Notice also that the angle of the shoulder becomes less sloped, more squared. This is because you're trying to put a longer line into a space which is no taller than before (the full length measurement remained constant, as did all other measurements).

A lot of people might have thought that the shoulder length measurement controls how wide the shoulder seams travel down the edge of the shoulder, but the experiment you just tried demonstrated otherwise.

Let's try something else. Set the Shoulder Length back to the original number, and increase the Across Shoulder Front by 1". When you print (remembering to note the measurement change on the page) and overlay, you'll see that THIS change made the shoulder seams draft wider out on the body on the bodice front. But the shoulder angle is more sloped, and the neck opening is wider.

Experiment with every measurement. You'll see many results you expect, and others you didn't.

Now try changing multiple measurements at once. Add 1" to Across Shoulder Front and Across Shoulder Back, and Add 1" to the Shoulder Length. Print, overlay and compare. Evaluate the results.

Anyone who wants to be a professional Dress Shop measurer should understand the relationship between each individual measurement and the sloper patterns. Beyond that, an understanding of how the measurements work together to create certain shapes and results is invaluable.

But even if you never intend to measure professionally, and you just want to have the capacity to measure and fit a family member or even occasionally test-fit your own sloper when your body changes, knowledge of how the measurements interrelate to shape the patterns is useful to know.

## **Q&A**

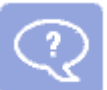

**Q**. I just bought the Spring and Summer 2006 collection, but I cannot find it in my program.

**A**. The new Spring and Summer 2006 Collection was released in the latest update of 6.17. You can get the update in a free download from [www.livingsoftnw.com](http://www.livingsoftnw.com) by selecting the Download link. On the Downloads page, under Current Products, select Dress Shop 6 Family, then select Update. Save the file to your desktop, never run it from the current location. Once the download is complete, close all open applications and confirm that the currently installed Dress Shop program is completely closed or the update will not install properly. Double-click on the downloaded file and follow the on-screen instructions.

**Q**. I have entered my keycodes several times and they are invalid. Do I need new keycodes?

**A**. Manually entering keycodes often results in "invalid" due to typos or misreading the numbers. There are two ways to get your keycodes into your Dress Shop 6 program. You can enter then manually from the File>Enter Keycode option. When entering your keycodes manually, keep in mind that there are NO letters O, L, or I. They are either zeros or ones.

You can automatically import your keycodes at any time by going to Help>On the web>Get my activation codes (internet connection is required). Where the model is located, on the left of the screen, a new window will come up where you will enter your email address and password. Then click on the button "Go get codes". This will automatically retrieve and install all of your keycodes for you. Once your keycodes are retrieved and installed, select "Restart with new codes". You can use this method with either a new install or whenever you purchase something new within the Dress Shop Family.

**Q**. I just got a new computer. Do I have to install a previous version like 5 in order to install 6 pro and all of its upgrades?

**A**. On a new computer, or a reinstall due to a system crash, all you need to install is the full program download from the web site at [www.livingsoftnw.com](http://www.livingsoftnw.com) On the Downloads page, under Current Products, select Dress Shop 6 Family, then select Full Product Download. . Save the file to your desktop, never run it from the current location. Once the download is complete, close all open applications. Double-click on the downloaded file and follow the on-screen instructions. Once the program is installed, you can then either enter your keycodes manually or retrieve them as described above.

**Q**. I see many updates in my Add-Remove programs that are for older versions of Dress Shop 5 and I now own Dress Shop 6. Can I remove these old updates?

**A**. No. Uninstalling any parts or portions of Dress Shop could disable your current program. Updates contain files that overwrite older files with the same names, along with new files. Also keep in mind that the "Size" shown in Add-Remove Programs for the update files are not always accurate. If you feel you must clean out old files, please contact support at **support@livingsoftnw.com** for specific instructions for your specific situation.

## **LivingSoft Northwest Links**

Do you want to join our online community, where information on the use of Livingsoft software, user groups, and help resources is available? It's easy and it's free. Just use the "Livingsoft Community" link on our home page at [www.livingsoftnw.com](http://www.livingsoftnw.com) Or you can go directly t[o http://livingsoftnw.groupee.net/eve.](http://livingsoftnw.groupee.net/eve) 

To subscribe to this newsletter, you can register fre[e here b](http://www.livingsoftnw.com/login.aspx)y creating a new account, or alternatively if you already have an account you can modify your settings [here.](http://www.livingsoftnw.com/login.aspx?ReturnUrl=%2fsecure%2fyouraccountdetails.aspx)

 To write directly to Livingsoft for technical support, e-mail [support@livingsoftnw.com.](mailto:support@livingsoftnw.com) Submit comments, suggestions, or proposals for articles to [Newsletter@livingsoftnw.com.](mailto:Newsletter@livingsoftnw.com)